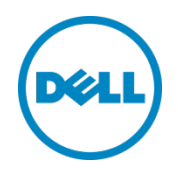

# Dell OpenManage Plug-in Version 1.0 for Oracle Enterprise Manager 12c

User's Guide March 2014

## Revisions

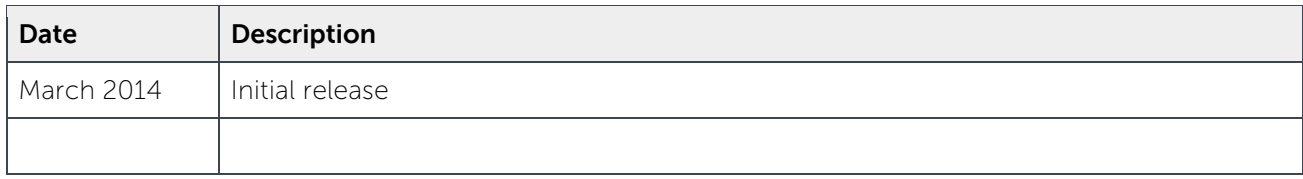

© 2014 Dell Inc. All rights reserved. Reproduction of this material in any manner whatsoever without the express written permission of Dell Inc. is strictly forbidden.

Trademarks used in this text:

Dell™, the Dell logo, Dell Boomi™, Dell Precision™, OptiPlex™, Latitude™, PowerEdge™, PowerVault™, PowerConnect™, OpenManage™, EqualLogic™, Compellent™, KACE™, FlexAddress™, Force10™ and Vostro™ are trademarks of Dell Inc. Other Dell trademarks may be used in this document. Cisco Nexus®, Cisco MDS®, Cisco NX-0S<sup>®</sup>, and other Cisco Catalyst<sup>®</sup> are registered trademarks of Cisco System Inc. EMC VNX<sup>®</sup>, and EMC Unisphere<sup>®</sup> are registered trademarks of EMC Corporation. Intel®, Pentium®, Xeon®, Core® and Celeron® are registered trademarks of Intel Corporation in the U.S. and other countries. AMD® is a registered trademark and AMD Opteron™, AMD Phenom™ and AMD Sempron™ are trademarks of Advanced Micro Devices, Inc. Microsoft®, Windows®, Windows Server<sup>®</sup>, Internet Explorer®, MS-DOS®, Windows Vista® and Active Directory® are either trademarks or registered trademarks of Microsoft Corporation in the United States and/or other countries. Red Hat® and Red Hat® Enterprise Linux<sup>®</sup> are registered trademarks of Red Hat, Inc. in the United States and/or other countries. Novell<sup>®</sup> and SUSE<sup>®</sup> are registered trademarks of Novell Inc. in the United States and other countries. Oracle® is a registered trademark of Oracle Corporation and/or its affiliates. Citrix®, Xen®, XenServer® and XenMotion® are either registered trademarks or trademarks of Citrix Systems, Inc. in the United States and/or other countries. VMware®, Virtual SMP®, vMotion®, vCenter® and vSphere® are registered trademarks or trademarks of VMware, Inc. in the United States or other countries. IBM® is a registered trademark of International Business Machines Corporation. Broadcom® and NetXtreme® are registered trademarks of Broadcom Corporation. Qlogic is a registered trademark of QLogic Corporation. Other trademarks and trade names may be used in this document to refer to either the entities claiming the marks and/or names or their products and are the property of their respective owners. Dell disclaims proprietary interest in the marks and names of others.

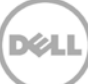

## Table of contents

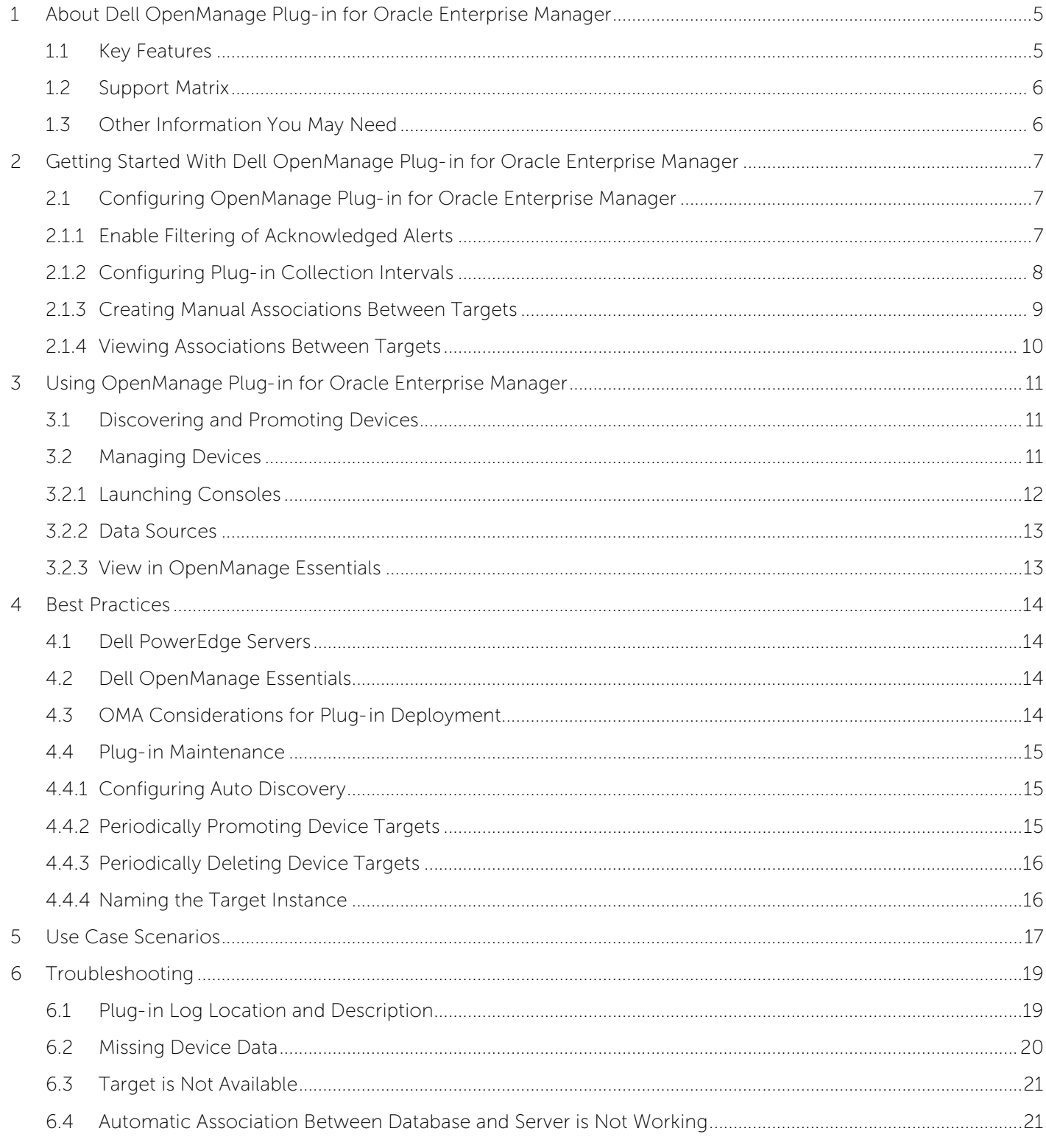

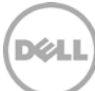

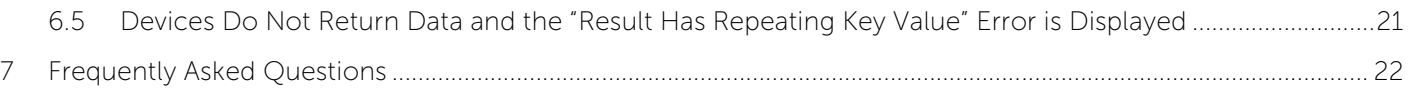

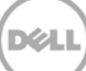

## <span id="page-4-0"></span>1 About Dell OpenManage Plug-in for Oracle Enterprise Manager

### <span id="page-4-1"></span>1.1 Key Features

The Dell OpenManage Plug-in for Oracle Enterprise Manager provides a proactive approach to data center management that delivers features for monitoring Dell server, storage, and networking infrastructures in environment managed by Oracle Enterprise Manager (OEM). The Dell OpenManage plug-in protects your existing investment in the OEM console and helps in ease of integration and monitoring of Dell devices. The OpenManage plug-in equips the Database or IT administrators with the information necessary to make rapid yet informed decisions impacting the availability of data center resources and thus helps increase productivity and reduce costs.

The following are the key features of Dell OpenManage Plug-in for Oracle Enterprise Manager:

- **Discovery, Inventory and Monitoring of Dell hardware** The OpenManage plug-in enables the data center customers to discover Dell devices and then provides inventory information, and allows customers to periodically monitor the health of the following Dell devices:
	- o Dell PowerEdge 12th generation (12G) servers using agent-free, out-of-band mode through Integrated Dell Remote Access Controller 7 (iDRAC7) with Lifecycle Controller
	- o Dell PowerEdge 9th Generation (9G) to 12th Generation (12G) servers using in-band mode through OpenManage Server Administrator (OMSA)
	- o All Dell storage, including Dell Compellent, Dell EqualLogic, and Dell PowerVault devices
	- o Dell PowerEdge VRTX and PowerEdge M1000e chassis
	- o Dell Networking switches (previously Force10 and PowerConnect devices)
- **Mapping of Oracle database workload to Dell hardware** Databases and servers are linked together automatically based on the server host name. You can also manually link other targets such as storage and switches in Oracle Enterprise Manager.

This feature allows database administrators to quickly pinpoint outage/performance issues that may occur in the Oracle infrastructure and thus empower the DBAs to contact the appropriate team faster.

- **Device association of Dell Modular systems** The OpenManage plug-in for OEM correlates Dell Modular servers, EqualLogic blade arrays, and Force10 blade IO modules with PowerEdge VRTX and PowerEdge M1000e chassis thus enabling the DBAs/IT admins to identify where the modular systems are residing in a data center.
- **Device specific one-to-one console launch from OEM console** The OpenManage plug-in enables the DBAs/IT administrators to perform further troubleshooting and allows the administrator to take corrective action, once the issue has been identified through link and launch of device- specific element management tools. It also helps to perform configuration, update, and management of Dell devices. The following are the one-to-one Dell tools supported by the OpenManage plug-in through the OEM console:
	- o Integrated Dell Remote Access Controller (iDRAC) console
	- o OpenManage Server Administrator (OMSA) console

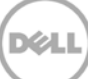

- o EqualLogic Group Manager console
- o Compellent Storage Manager console
- o Chassis Management Controller (CMC) and VRTX CMC console
- o OpenManage Switch Administrator console
- **One-to-many console launch of OpenManage Essentials from Oracle Enterprise Manager**  This feature enables the administrator to view detailed inventory information of the Dell devices and to perform configuration, update, and management of multiple Dell hardware through the Dell OpenManage Essentials tool.

The OpenManage Plug-in integrates with OpenManage Essentials to retrieve hardware information to the OEM console and is a mandatory component that must be installed on a physical server or virtual machine. Multiple OpenManage Plug-in instances may be pointed at the same Oracle Enterprise Manager environment at a given time. This includes instances on the same Oracle Management Agent (OMA) or instances on a separate OMA. However, each additional plug-in instance added increases the total amount of queries made to the OpenManage Essentials environment.

#### <span id="page-5-0"></span>1.2 Support Matrix

For the list of supported hardware, software and operating systems, see Dell OpenManage Plug-in Version 1.0 for Oracle Enterprise Manager 12c Installation Guide at **[dell.com/openmanagemanuals](http://dell.com/openmanagemanuals)**.

**Note:** For the complete list of Dell hardware devices supported by OpenManage Essentials, see the Dell OpenManage Essentials Support Matrix at **[dell.com/openmanagemanuals](http://dell.com/openmanagemanuals)**.

### <span id="page-5-1"></span>1.3 Other Information You May Need

Installing an Oracle Management Agent: **Installing Oracle Management Agents** 

Basic understanding of Oracle Enterprise Monitoring: Oracle® Enterprise Manager Cloud Control [Administrator's Guide](http://docs.oracle.com/cd/E24628_01/doc.121/e24473/toc.htm)

Dell OpenManage Essentials Information: [Dell OpenManage Essentials Wikis](http://en.community.dell.com/techcenter/systems-management/w/wiki/1989.openmanage-essentials.aspx)

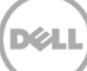

## <span id="page-6-0"></span>2 Getting Started With Dell OpenManage Plug-in for Oracle Enterprise Manager

### <span id="page-6-1"></span>2.1 Configuring OpenManage Plug-in for Oracle Enterprise Manager

The Dell OpenManage Plug-in for OEM follows the standard installation steps for an Oracle Enterprise Manager plug-in. For step-by-step instructions see the Dell OpenManage Plug-in Version 1.0 for Oracle Enterprise Manager 12c Installation Guide at **[dell.com/openmanagemanuals](http://dell.com/openmanagemanuals)**.

#### <span id="page-6-2"></span>2.1.1 Enable Filtering of Acknowledged Alerts

By default, the OpenManage Plug-in for OEM collects all alerts for devices. This includes both alerts that have been acknowledged in OpenManage Essentials and alerts that have not been acknowledged. However, if it is preferred to not show alerts that have been acknowledged, there is a configuration option to disable the collection of these alerts.

To disable the collection of acknowledged alerts:

- 1. Log in to an Oracle Enterprise Manager Cloud Control web console with administrative privileges.
- 2. From the web console, navigate to the OpenManage Essentials Home Target: **Targets → All Target** and click the target link.
- 3. When viewing the OpenManage Essentials Home page, click the **Dell OpenManage Essentials** drop-down list and select **Target Setup → Monitoring Configuration**. In this view the basic configuration options for the plug-in can be modified.
- 4. Change the value for **View Acknowledged Alerts (yes/no)** to **no**.
- 5. Click **OK**.

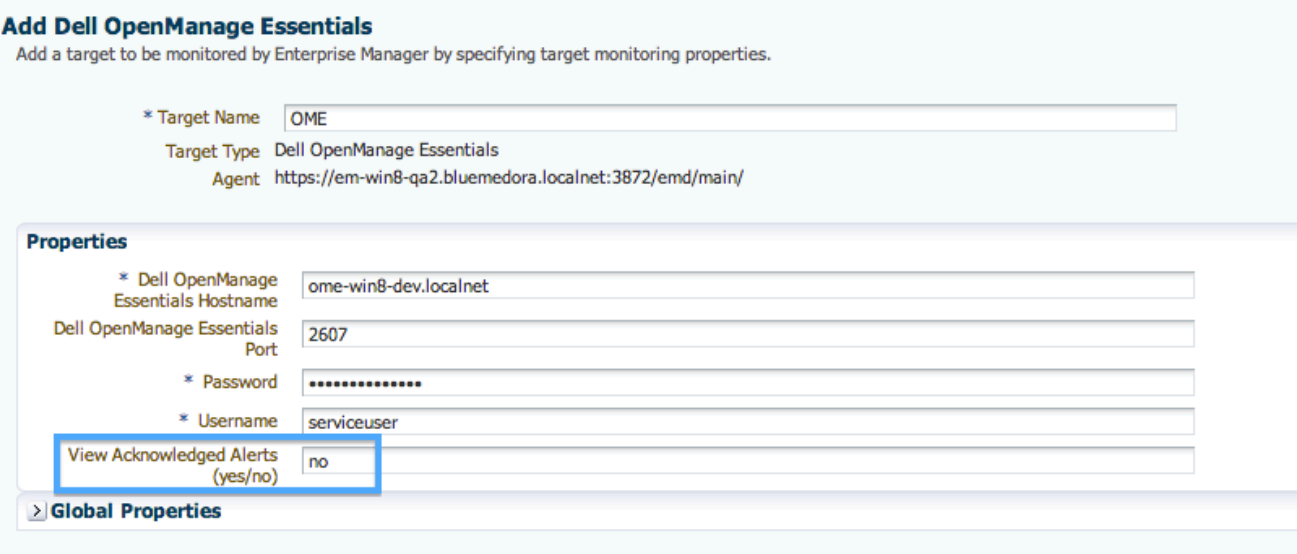

Figure 1 Filtering Acknowledged Alerts

#### <span id="page-7-0"></span>2.1.2 Configuring Plug-in Collection Intervals

Oracle Enterprise Manager enables you to set the intervals at which the plug-in collects data for specific metrics. As certain metrics need to be updated more or less frequently, the interval can be adjusted accordingly. This can be useful for fine-tuning plug-in performance to your needs.

**Note:** The metric collection interval of some of the metrics may not be configurable.

To configure the plug-in collection intervals:

- 1. Log in to an Oracle Enterprise Manager Cloud Control web console with administrative privileges.
- 2. From the web console, navigate to the OpenManage Essentials Home Target: **Targets → All Target** and click the target link.
- 3. When viewing the OpenManage Essentials Home page, click the **Dell OpenManage Essentials** drop-down list and select **Monitoring → Metric and Collection Settings**. Metrics that are available to adjust collection intervals are listed.
- 4. Click the link under the collection schedule column for the metric to be adjusted to begin the process of changing the interval.

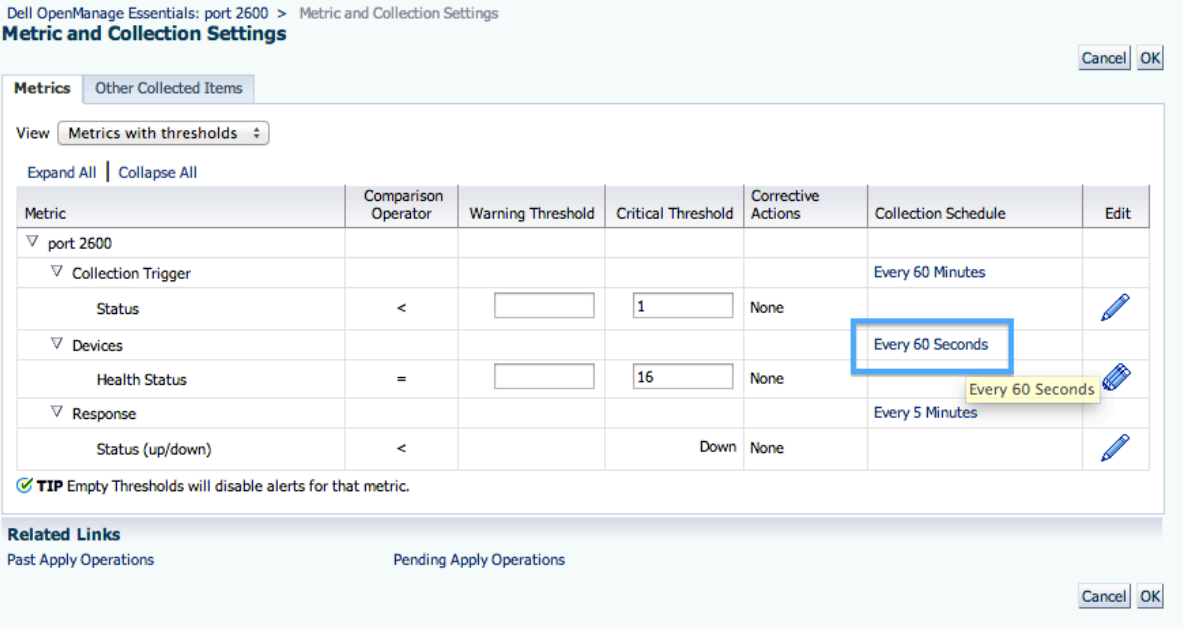

Figure 2 Adjusting a Metric Collection Schedule

#### <span id="page-8-0"></span>2.1.3 Creating Manual Associations Between Targets

Associating two targets in OEM can greatly enhance the monitoring capabilities of the OpenManage plugin for OEM. It enables you to create a logical link between two groupings of data or targets. This enhances the ability to analyze issues or trends in data and understand other areas in the infrastructure that may be impacted. This is specifically relevant for Dell Storage and Switch association, which is only supported through manual association by the Dell OpenManage plug-in.

To manually associate two Dell OpenManage Essentials sub-targets using Oracle Enterprise Manager:

- 1. Log in to an Oracle Enterprise Manager Cloud Control web console with administrative privileges.
- 2. From the web console, navigate to **Setup → Add Target → Generic System**.
- 3. Fill out the necessary information under the **Create Generic System** form. By default it is required to provide the following: **Name**, **Time-Zone**, and **Members**.

**Note:** The Members field should include the two targets the association is being made for.

- 4. Click **Next**.
- 5. In the Create Generic System form, click the Add button to create a new association between the targets selected on the previous page.
- 6. Click **OK**.
- 7. Click **Next** to proceed to the **Availability Criteria** page.
- 8. Depending on the association made in the previous step, define the targets that are needed to be available in order for the association to be considered valid. These are called **Key Members**.
- 9. Click **Next**.
- 10. Click **Next** to review the settings and then click **Finish**.

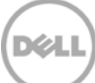

#### <span id="page-9-0"></span>2.1.4 Viewing Associations Between Targets

After the associations are created, they can be viewed in the topology view of OEM. This view is useful for understanding the relationship between the Dell OpenManage Plug-in targets as well as Dell OpenManage Plug-in targets to other OEM targets.

To view associations within OEM:

- 1. Log in to an Oracle Enterprise Manager Cloud Control web console with administrative privileges.
- 2. From the web console, navigate to **Targets → All Targets**.
- 3. Click the target from the list that is part of the association to be viewed.
- 4. From the sub-target page, select the **Dell OME Server** contextual drop-down list.
- 5. Navigate to **Configuration → Topology**.
- 6. Use the topology view to see the associations between the target and other targets.

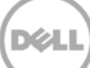

## <span id="page-10-0"></span>3 Using OpenManage Plug-in for Oracle Enterprise Manager

### <span id="page-10-1"></span>3.1 Discovering and Promoting Devices

After completing the initial setup process of the plug-in, all devices from the monitored Dell OpenManage Essentials environment at that time will have been discovered, and based on your preference, promoted.

If additional devices are added to environment, you will need to take additional action to collect data from these devices. Automatically, the Dell OpenManage Plug-in will discover these new devices and add them in the plug-in, however, the plug-in will not collect the device- specific data.

**Note:** The new device will show in the tree view of the OpenManage Essentials target as a greyed out node and in an unknown status until the device is promoted.

From the discovered state, you must promote each additional new device from the list of discovered targets by performing the following steps:

- 1. Log in to an Oracle Enterprise Manager Cloud Control web console with administrative privileges.
- 2. From the Enterprise Manager web console, navigate to **Setup → Add Target → Auto Discovery Results**. The Agent-based Targets table displays any new devices that have been discovered or any device that was chosen to not be promoted during the initial setup.

**Note:** Oracle Enterprise Manager sets the default interval for running discovery of devices at one day. This can be reconfigured by going to **Setup → Add Target → Configure Auto Discovery** and clicking the **Dell OME Discovery Module.** Here, choose **Use following discovery schedule for all target types on all hosts** and then fill in the frequency text box with a desired interval.

3. Select the newly discovered devices and click the **Promote** button.

**Note:** Multiple devices may be promoted at the same time by utilizing multi- select. However, for multiple devices to be promoted simultaneously, the devices must be of the same target type.

4. After all desired devices have been promoted and the plug-in has completed a new collection interval, the Dell OpenManage Essentials target should now show the new devices with data.

For more information on the initial setup and configuration of the OpenManage Essentials target, see the Dell OpenManage Plug-in Version 1.0 for OEM Installation Guide at **[dell.com/openmanagemanuals](http://dell.com/openmanagemanuals)**.

### <span id="page-10-2"></span>3.2 Managing Devices

Navigate to the OpenManage Plug-in for OEM 12c to begin viewing the devices from which data is collected by the plug-in. To navigate to the OpenManage Plug-in for OEM 12c, follow these steps:

1. Log in to an Oracle Enterprise Manager Cloud Control web console with administrative privileges.

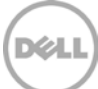

- 2. From the web console, navigate to **Targets → All Targets**.
- 3. Click the instance name that was used during configuration from the table of targets listed.

#### **All Devices View**

Viewing the plug-in from the **All Devices** node in the tree or any other top-level node in the tree (such as Servers (OS), Servers (iDRAC), Storage, and Network), will display a list of all devices that are associated with that node and the ten most recent alerts from each device. You may view a specific device by clicking the links provided in the **Name** column under the **Devices** table or the **Device** column under the **Alerts** table. Selecting an alert from the **Alerts** table will display a pop-up window giving details on the selected alert. Clicking the "View in OpenManage Essentials" button in the upper-right corner of the page while on the **All Devices** node will open the Dell OpenManage Essentials console to the top-level node.

#### **Server Device View**

To view a server device (OS or iDRAC), you can select the specific server from the **Devices** table in the **All Devices** top-level node or one of the **Servers** top-level node or select the server device from the tree view in the left panel. The server device view displays details on the status and health of the Dell device. Next to these status metrics is basic information on the device, such as the device service tag and model. Additionally, the processor and memory details are listed below. The **Database** table on the right side of the page shows any databases that were automatically discovered during the last collection interval. If there are databases listed here, a link will be provided to view the target of that database. Additional details are listed below such as contact information, operating system information and a table listing all data sources for the device.

#### **Storage Devices View**

To view a storage device, you can select the specific storage from the **Devices** table in the **All Devices** top-level node or the **Storage Devices** top-level node or select the specific storage device from the tree view in the left panel. The storage device view displays details on the status and health of the Dell device in the top-left corner of the page. Next to these status metrics is basic information on the device, such as the device service tag and model. A table listing all data sources for the device is found on the right side of the page. If applicable, each data source name is provided a link to launch a console specific to that data source.

#### **Network Devices View**

To view a network device, you can select the specific network device from the **Devices** table in the **All Devices** top-level node or the **Network Devices** top-level node or select the specific network device from the tree view in the left panel. The network device view displays details on the status and health of the Dell device in the top-left corner of the page. Next to these status metrics is basic information on the device, such as the device service tag and model. A table listing all data sources for the device is found on the right side of the page. If applicable, each data source name is provided a link to launch a console specific to that data source.

#### <span id="page-11-0"></span>3.2.1 Launching Consoles

Dell OpenManage Plug-in for OEM utilizes two different types of consoles to link between the plug-in and Dell devices and software. The OpenManage Plug-in for OEM enables launching a console using either the Data Sources or View in OpenManage Essentials link.

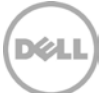

#### <span id="page-12-0"></span>3.2.2 Data Sources

The OpenManage Plug-in for OEM provides linking to essential Dell hardware consoles related to the device. The plug-in provides links to any devices that have consoles available to them through OpenManage Essentials. The following are the console launch options available by the plug-in in the data source table of Oracle Enterprise Manager:

- Integrated Dell Remote Access Controller (iDRAC) console
- OpenManage Server Administrator (OMSA) console
- EqualLogic Group Manager console
- Compellent Storage Manager console
- Chassis Management Controller (CMC) and VRTX CMC console
- OpenManage Switch Administrator console

To use the console linking, navigate to the device that is intended to link from and view the **Data Sources** table on the target page. In the data sources table, all available data sources will be listed with links to the appropriate console for administration.

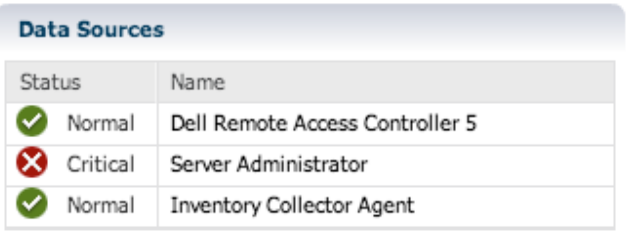

Figure 3 Viewing Data Sources

#### <span id="page-12-1"></span>3.2.3 View in OpenManage Essentials

In addition to data source linking, the Dell OpenManage Plug-in for OEM also provides linking to Dell OpenManage Essentials. This linking is contextual to your current position in the tree hierarchy of the plug-in.

When viewing a specific device from the Dell OpenManage Home target, the device page will contain a banner across the top of the page. Located here, is a link labeled **View in OpenManage Essentials**. This link will open a new web browser window to that specific device within Dell OpenManage Essentials.

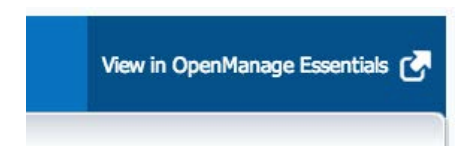

Figure 4 Using the OpenManage Essentials Console Launch

**Note:** You must provide the credentials at the login page to access the OpenManage Essentials web console.

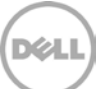

## <span id="page-13-0"></span>4 Best Practices

The following are the Best Practices recommended for implementing and using Dell OpenManage Plug-in for Oracle Enterprise Manager:

### <span id="page-13-1"></span>4.1 Dell PowerEdge Servers

It is recommended to use agent-free, out-of-band mode, using Integrated Dell Remote Access Controller 7 (iDRAC7) to monitor Dell PowerEdge 12G servers. By using out-of-band management, IT administrators no longer need to install or periodically certify/validate traditional in-band OpenManage Server Administrator (OMSA) installed in the server operating system (OS). This out-of-band management technology allows IT administrators to effectively monitor Dell systems with increased availability from any location, without the use of agents. It accomplishes this regardless of the operating system or hypervisor presence or state.

Alternatively, Dell PowerEdge servers from 9th generation (9G) to 12th generation (12G) can be monitored using in-band mode through OpenManage Server Administrator (OMSA) installed on the operating system of a server. This includes Microsoft Windows, Red Hat Enterprise Linux (RHEL), SUSE Linux Enterprise Server (SLES), ESX/ESXi, Hyper-V and Citrix XenServer support. Please note that OMSA is currently not supported on Oracle Linux OS. In order to monitor such servers running Oracle Linux OS, use integrated Dell Remote Access Controller 7 (iDRAC7) supported only with PowerEdge 12G servers. The Dell OpenManage Server Administrator Support Matrix can be accessed at **[delltechcenter.com/omsa](http://delltechcenter.com/omsa)**.

### <span id="page-13-2"></span>4.2 Dell OpenManage Essentials

While discovering the devices in Dell OpenManage Essentials, for optimal operation it is recommended to

- Discover the Linux operating system target with the SSH protocol and the iDRAC with WS-Man
- Discover the Windows operating system target with WMI protocol and the iDRAC with WS-Man
- If OMSA is installed and supports the target operating system, the SNMP protocol can also be used instead of the SSH/WMI protocol
- In server generations prior to Dell PowerEdge 11G, the WS-Man protocol is not supported for the iDRAC; the SNMP protocol must be used instead.

This is essential for the Dell OpenManage Plug-in to discover the Dell devices and for the automatic association of the server-to-database to happen in the Oracle Enterprise Manager console.

### <span id="page-13-3"></span>4.3 OMA Considerations for Plug-in Deployment

Careful consideration of Oracle Management Agent (OMA) distribution should be used when designing and preparing the Oracle Enterprise Manager environment for the Dell OpenManage Plug-in. While it is possible for the plug-in to utilize the OMA that is local to an Oracle Management Server (OMS), it is a best practice to always use an OMA that is installed on a separate system. This allows for a proper dedication of hardware for the data collection process of the plug-in.

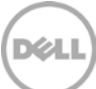

Depending on how many device targets are promoted for the plug-in deployment, more OMA systems may be needed. This is to compensate for additional workload and collections that occur with each additional device target. For more information, see the "Sizing Your Enterprise Manager Deployment" section in the [Advanced Oracle Installation and Configuration Guide.](http://docs.oracle.com/cd/E24628_01/install.121/e24089/sizing.htm)

### <span id="page-14-0"></span>4.4 Plug-in Maintenance

As Dell OpenManage Essential environments have the potential to change over time, it is recommended that the OpenManage Plug-in periodically runs its discovery process, promotes newly discovered device targets and removes device targets that are no longer needed.

#### <span id="page-14-1"></span>4.4.1 Configuring Auto Discovery

Regular running of the OEM auto discovery process will ensure that all newly added devices to the Dell OpenManage Essentials environment will be discovered. If the default configuration of the auto discovery process has not been modified, the OMA on which the plug-in is deployed will run a collection once every day for new device targets.

To modify or enable this collection schedule:

- 1. Log in to an Oracle Enterprise Manager Cloud Control web console with administrative privileges.
- 2. From the Enterprise Manager web console, navigate to **Setup** → **Add Target** → **Configure Auto Discovery**
- 3. Select the **Dell OME Discovery Module** and select **Use following discovery schedule for all target types on all hosts**. On this page, fill in the frequency text box with a desired interval.

#### <span id="page-14-2"></span>4.4.2 Periodically Promoting Device Targets

If you have chosen to enable the auto discovery schedule on the OMA for the Dell OpenManage Plug-in, the process may periodically discover new device targets. These newly discovered device targets will remain listed in the **Discovery Results** table and will not be collected by the plug-in until they are promoted. If it is desired to not collect data for these device targets, no action is needed. However, if it is desired to collect data for these device targets, the targets must be promoted for the collection to be enabled.

To promote a device target:

- 1. Log in to an Oracle Enterprise Manager Cloud Control web console with administrative privileges.
- 2. From the Enterprise Manager web console, navigate to **Setup → Add Target → Auto Discovery Results**.
- 3. Click the **Non-Host Targets** tab.
- 4. In the list that is displayed, select all newly discovered device targets that you want to promote and click **Promote**.
- 5. On the following page all properties will be prefilled and will not need modification. Click **Promote**.

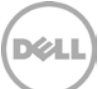

**Note:** Promoting several device targets simultaneously is possible, however, all targets being promoted simultaneously must be of the same target type.

**Note:** Changing prefilled properties during the promotion process is not recommended and could cause undesired behavior.

#### <span id="page-15-0"></span>4.4.3 Periodically Deleting Device Targets

It is recommended to periodically review the device targets that are promoted in the OpenManage Plug-in and remove plug-ins that no longer exist or desired to be collected for. Deletion of device targets will make the plug-in run more efficiently and eliminate cluttering of unwanted data.

To remove a device target:

- 1. Log in to an Oracle Enterprise Manager Cloud Control web console with administrative privileges.
- 2. From the Enterprise Manager web console, navigate to **Targets → All Targets**.
- 3. In the list that is displayed, right-click the device target that you want to delete and select **Target Setup → Remove Target…**

#### <span id="page-15-1"></span>4.4.4 Naming the Target Instance

When naming the Dell OpenManage Essentials target, non- alphanumeric characters should be avoided. If non- alphanumeric characters are used, the plug-in may encounter collection errors during runtime.

Exceptions to these characters are underscores, spaces, and hyphens. All alphanumeric characters are acceptable for the target name. This value can be set during the target configuration and may not be modified after the target instance is created.

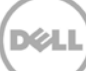

## <span id="page-16-0"></span>5 Use Case Scenarios

#### **As a database/system administrator, I would like to have a plug-in for the OEM console to perform monitoring, association, and console launch for a set of Dell devices**

Dell OpenManage Plug-in for OEM monitors, associates and provides console launch for the following Dell Devices:

- **Dell PowerEdge Servers (9G to 12G)**
- **Dell Chassis**
	- o PowerEdge M1000e
	- o PowerEdge VRTX
- **Dell Storage Arrays**
	- o Compellent
	- o PowerVault
	- o EqualLogic
- **Dell Network Switches**
	- o Force10
	- o PowerConnect

#### **Notes:**

- Dell 12G servers are supported by the plug-in using an agent-free, out of band mode through Integrated Dell Remote Access Controller 7 (iDRAC7) with Lifecycle Controller. Dell 9G to 12G servers are supported using in-band mode through OpenManage Server Administrator (OMSA). OMSA is currently not supported on Oracle Linux operating system. To monitor such servers running Oracle Linux OS, use iDRAC instead.
- It is recommended to discover devices through out-of-band technology even though OpenManage Essentials can discover devices through in-band and out-of-band modes. This is because out-of-band management technology allows increased availability from any location, without the use of agents.
- Association between database and server targets is automatic based on host name. The host name should be same between OpenManage Essentials and the plug-in for automatic server-todatabase association. If the host name of the target is different between OpenManage Essentials and the plug-in, the targets must be linked manually by the user. It is recommended that all servers are registered in DNS and that the DNS name resolution option (selected by default) in OpenManage Essentials is used. Other targets (storage & switches) can also be linked manually by the database/IT administrator.
- Chassis events are not associated with the server, but incidents are created based on change in chassis status.
- Out-of-band monitoring (only) is dictated by how you discover the host from OpenManage Essentials. However, if the host name is not available through out-of-band mode only, you must also discover the operating system to get the host name for associations to be made.

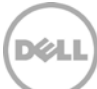

#### **As a database/system administrator, I want to classify my Dell hardware nodes based on the database grouping and application grouping within OEM. This allows the administrator to see what is used to host specific workload defined in OEM.**

This is specifically relevant from a Database Administrator (DBA) perspective to view database storage usage in storage systems.

This is not a workload or application viewer. Dell OpenManage Plug-in nodes will be grouped consistently with the representation in OpenManage Essentials and will be automatically linked to the appropriate database targets as supported.

#### **As a database/system administrator, I would like to see all Modular Blades, EqualLogic Blade Arrays and Force10 Blade IO switches to be grouped under their respective chassis similar to what is done in OpenManage Essentials.**

The plug-in renders the device groupings in the same way Dell OpenManage Essentials renders it. A treeview panel is used to show the relationship of devices to each other similar to OpenManage Essentials.

#### **As a database/system administrator, I want to see the topological view in the OEM console showing the database mapping with hardware devices.**

A topological view showing the affected databases connected to the affected hosts is provided within the Topology view of Oracle Enterprise Manager for a device target. You must perform manual target associations to see additional device connections in topology view.

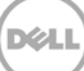

## <span id="page-18-0"></span>6 Troubleshooting

When working with the Dell OpenManage Plug-in for OEM, you may encounter configuration or behavior issues. This section provides information required to troubleshoot the common issues.

### <span id="page-18-1"></span>6.1 Plug-in Log Location and Description

The Dell OpenManage Essentials Plug-in for OEM log files can be found on the local system of the Oracle Management Agent (OMA). Depending on the installation location of the OMA, the logs will be located:

[OMA\_HOME]/plugins/dell.em.ome.agent.plugin\_12.1.0.1.0/scripts/logs

There will be two types of log files in this directory: a plug-in target trace log and a target discovery log.

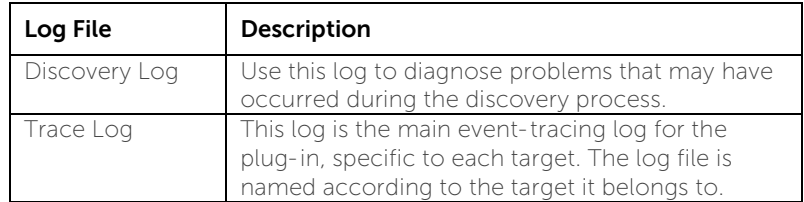

The Dell OpenManage Plug-in for OEM trace log file may also be viewed through the Oracle Enterprise Manager Cloud Control web console.

To view the plug-in trace log, follow these steps:

- 1. Log in to an Oracle Enterprise Manager Cloud Control web console with administrative privileges.
- 2. From the web console, navigate to **Targets → All Targets**.
- 3. Click the link of the Dell OpenManage Essentials target from the list of targets.
- 4. After the home page of the target is displayed, click the **Dell OpenManage Essentials** contextual drop-down list and select **Monitoring → All Metrics**.
- 5. Select **Error Log** from the list on the left of the screen.

| <b>All Metrics</b>                                                                                                    |                                                        |                                                                                                    |
|----------------------------------------------------------------------------------------------------|--------------------------------------------------------|----------------------------------------------------------------------------------------------------|
| $\rightarrow$<br>Search                                                                                                    | <b>Error Log</b>                                       |                                                                                                    |
| 美存物<br>View $\star$                                                                                                    | Collection Schedule n/a                                |                                                                                                    |
| <b>View By</b><br><b>Metrics</b><br>÷                                                                                                    | Upload Interval n/a<br>Last Upload -                   |                                                                                                    |
| $\triangledown$ port 2600<br>$\triangleright$ Alerts<br>$\triangleright$ Collection Trigger<br>$\triangleright$ Device Details<br>$\triangleright$ Devices<br>$\triangleright$ Error Log<br>$\triangleright$ Response<br>$\triangleright$ Software Agent Information<br>Other collected items | ID                                                     | Message                                                                                                    |
|                                                                                                    | $\triangleright$ 1                                     | [INFO 2014-03-14 1:58:10] ********** GATHER CONFIGURATION METRICS (port 2600) - END (9.0s) **********                                           |
|                                                                                                    | $\triangleright$ 2                                     | [INFO 2014-03-14 1:58:10] Finished collecting dell_ome_group_hierarchy metrics.                                                                 |
|                                                                                                    | > 3                                                    | [INFO 2014-03-14 1:58:09] * Metric Collected - {group_device=0, group_key=77_108, group_child=108, group_device_name=T610ESX41ADC.us.dell.com   |
|                                                                                                    | > 4                                                    | [INFO 2014-03-14 1:58:09] Collecting group_metrics metrics for group 'T610ESX41ADC.us.dell.com_Host'.                                           |
|                                                                                                    | $\triangleright$<br>5                                  | [INFO 2014-03-14 1:58:09] * Metric Collected - {group_device=1, group_key=114_191745817, group_child=191745817, group_device_name=PPA-EXECU     |
|                                                                                                    | > 6                                                    | [INFO 2014-03-14 1:58:09] Collection metrics for PPA-EXECUTION                                                                                  |
|                                                                                                    | $\triangleright$<br>$\overline{7}$                     | [INFO 2014-03-14 1:58:09] * Metric Collected - {group_device=1, group_key=2_749801678, group_child=749801678, group_device_name=10.36.0.24, gr  |
|                                                                                                    | > 8                                                    | [INFO 2014-03-14 1:58:09] Collection metrics for 10.36.0.24                                                                                     |
|                                                                                                    | $\triangleright$ 9                                     | [INFO 2014-03-14 1:58:09] * Metric Collected - {group_device=1, group_key=2_628410351, group_child=628410351, group_device_name=10.66.2.56, gr  |
|                                                                                                    | > 10                                                   | [INFO 2014-03-14 1:58:09] Collection metrics for 10.66.2.56                                                                                     |
|                                                                                                    | >11                                                    | [INFO 2014-03-14 1:58:09] * Metric Collected - {group_device=1, group_key=2_191745817, group_child=191745817, group_device_name=PPA-EXECUTI     |
|                                                                                                    | >12                                                    | [INFO 2014-03-14 1:58:09] Collection metrics for PPA-EXECUTION                                                                                  |
|                                                                                                    | >13                                                    | [INFO 2014-03-14 1:58:08] * Metric Collected - {group_device=1, group_key=47_1158694279, group_child=1158694279, group_device_name=PV136T, q    |
|                                                                                                    | >14                                                    | [INFO 2014-03-14 1:58:08] Collection metrics for PV136T                                                                                         |
|                                                                                                    | $\triangleright$ 15                                    | [INFO 2014-03-14 1:58:08] * Metric Collected - {group_device=0, group_key=108_109, group_child=109, group_device_name=Virtual Machines, group_p |
|                                                                                                    | C Data shown in above table is collected in real time. |                                                                                                    |

Figure 5 Viewing Trace Logs From OEM

### <span id="page-19-0"></span>6.2 Missing Device Data

When viewing the OpenManage Essentials Home target, navigating through the tree view shows some devices without data.

To enable data collection for the device sub-targets of the OpenManage Essentials Home target, each device sub-target must be promoted within the OEM Cloud Control. To resolve this issue:

- 1. Log in to an Oracle Enterprise Manager Cloud Control web console with administrative privileges.
- 2. From the Enterprise Manager web console, navigate to **Setup → Add Target → Configure Auto Discovery**.
- 3. Under the **Configure Auto Discovery** section, click the **All Discovery Modules** link in the **Auto Discovery** table.
- 4. Select the appropriate host being used for the OpenManage Essentials Home target and click the **Configure** button.
- 5. Uncheck all boxes except for the **Dell OME Discovery Module** to disable the discovery of other targets unrelated to this plug-in.
- 6. Click **OK**.
- 7. Select the same host from step 4 and click **Run Discovery Now**.
- 8. After the discovery process is complete, view the discovery results to see the targets that have been discovered.
- 9. Select all targets in this list that you want to collect data from and click **Promote**.
- 10. After this process finishes, navigate back to the OpenManage Essentials Home target to verify if the data is now being collected.

**Note:** The time between the target being promoted and data for the target returning is dependent on the configured collection interval in OMA.

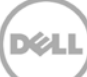

### <span id="page-20-0"></span>6.3 Target is Not Available

There are several possible reasons for a Dell OpenManage plug-in target to have a down status. Most often the reason for the OpenManage plug-in for OEM target to have a down status is due to an error during configuration. When configuring the plug-in, ensure that you have verified all credentials that are used to connect to the Dell OpenManage Essentials system. If any of these credentials are incorrect, the plug-in target will go into a down status until rectified.

## <span id="page-20-1"></span>6.4 Automatic Association Between Database and Server is Not **Working**

For the plug-in to create automatic server-to-database associations, it is recommended to discover the Linux operating system target with the SSH protocol and the iDRAC with WS-Man, and/or discover the Windows operating system target with WMI protocol and the iDRAC with WS-Man in OpenManage Essentials. If OMSA is installed on the target operating system, the SNMP protocol can be used instead of the SSH/WMI protocol. In PowerEdge server generations prior to 11G, the WS-Man protocol is not supported for the iDRAC; the SNMP protocol must be used instead.

Note that the servers discovered in OpenManage Essentials are linked to database targets by the plug-in based on host name. If the host name of the target is different between OpenManage Essentials and the plug-in, the two targets must be linked manually by the user. It is recommended that all servers are registered in DNS and that the DNS name resolution option (selected by default) in OpenManage Essentials is used.

## <span id="page-20-2"></span>6.5 Devices Do Not Return Data and the "Result Has Repeating Key Value" Error is Displayed

The OpenManage Plug-in for OEM 12c is designed to monitor an OpenManage Essentials environment where each device has a unique device name. If there are devices that exist in the environment with duplicate names, the plug-in will show undesirable behavior. Different issues may be seen when running the plug-in in this manner. Some issues might be: no status for devices, plug-in reports that devices are not promoted, or you receive a pop-up error in **All Metrics** describing that the "Result has repeating key value".

If it is confirmed that there are multiple devices with matching device names, contact your administrator to modify these names within OpenManage Essentials. After the device names have been modified, remove the device targets that have been modified and run the auto discovery process for the plug-in. The auto discovery process will find the newly named devices that are also available for promotion.

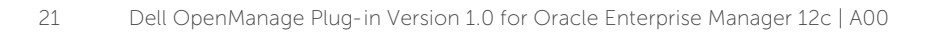

## <span id="page-21-0"></span>7 Frequently Asked Questions

**Question:** Can you please brief us on licensing of Dell OpenManage Plug-in for OEM? **Answer:** You can install and use this plug-in for free. There is no cost associated with this plug-in or for OpenManage Essentials, which is a mandatory software for this plug-in to work.

**Question:** What are the languages supported by the plug-in? **Answer:** The plug-in is localized to French, German, Spanish, Japanese and Simplified Chinese languages.

**Question:** I do not want to install OpenManage Essentials. Can I still use this plug-in? **Answer:** No, installing OpenManage Essentials on a physical server or virtual machine is mandatory for the plug-in to work.

**Question:** What is the difference between in-band vs. out-of-band (OOB) method of monitoring Dell servers?

**Answer:** There are two ways to monitor Dell servers, one is through in-band method using a software called OpenManage Server Administrator (OMSA) installed on the server operating system and the other is out-of-band method through integrated Dell Remote Access Controller (iDRAC). The iDRAC is a piece of hardware attached on the server motherboard that allows systems administrators to monitor and manage Dell servers regardless of whether the machine is powered on, or if an operating system is installed or functional. The out-of-band technology works from any location and without the use of software agents like OMSA. By contrast, for in-band management, OMSA must be installed on the server being managed and only works after the machine is booted and the operating system is running and functional. The OMSA software has its limitations, for example, it does not allow access to BIOS settings or the reinstallation of the operating system and cannot be used to fix problems that prevent the system from booting.

**Question:** I have earlier generation of servers (9G to 11G) in my data center. Can I still monitor them using the plug-in?

**Answer:** Yes, you can still monitor earlier generation of servers (9G to 11G) using the plug-in through OpenManage Server Administrator (OMSA) installed on the server operating system. OMSA is not supported on Oracle Linux operating system and hence you will not be able to monitor such servers. The servers running Oracle Linux operating system can only be monitored through iDRAC7 supported only with PowerEdge 12G servers. For details on operating system support for OMSA, see the *OpenManage* Server Administrator Support Matrix at **[delltechcenter.com/omsa](http://www.delltechcenter.com/omsa)**.

**Question:** Can I monitor Dell servers using the OMSA agent instead of out-of-band monitoring? **Answer:** Yes, you can monitor Dell servers using the OMSA agent. For further details, see the previous question.

**Question:** How is this plug-in different from the Dell Force10 plug-in? **Answer:** The Dell OpenManage plug-in for OEM is used in a data center to perform end-to-end monitoring of all Dell hardware – PowerEdge servers, M1000e/VRTX chassis, EqualLogic/PowerVault/Compellent storage and Force10/PowerConnect network switches. By contrast, the Dell Force10 plug-in is used to monitor the health of only Dell Force10 switches in the data center. The Dell Force10 plug-in gathers performance and availability metrics from the Dell Force10 switches to diagnose and troubleshoot the network issues alone.

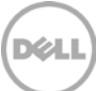

**Question:** How do I download Dell OpenManage Essentials? **Answer:** You can download Dell OpenManage Essentials from the Dell TechCenter at **[delltechcenter.com/ome](http://www.delltechcenter.com/ome)**.

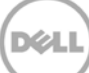